# **INSTRUCTIONS POUR CRÉER DES ETIQUETTES L'IMPRESSION NUMÉRIQUE en Illustrator**

Dessin plus foncé que le fond

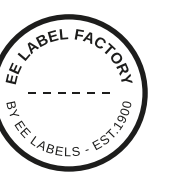

### **1 TAILLE MINIMALE DU POINT**

- Lignes: 0.2 pt
- Police normale sans-serif : 5 pt
- Police normale avec serif : 6 pt

# **2 CONVERTIR DU TEXTE EN CONTOURS DE LETTRES**

- sélectionnez le texte
- choisissez le texte du menu déroulant en haut
- cliquez sur créer des contours de lettres

### **3 ENREGISTRER LE FICHIER**

- exporter en TIFF, RGB, min. 360 dpi, anti-crénelage: aucun compression LZW, (n'intégrez pas le profil ICC)

### **4 TELECHARGER**

- Vous pouvez commander vos étiquettes dès maintenant!

Formatez votre dessin de manière à ce qu'il soit 4 mm plus grand en longueur (à gauche et à droite) que le format d'étiquette que vous avez choisi.

Formatez votre dessin dans une longueur (hauteur) supérieure de 4 mm à la taille de l'étiquette que vous avez choisie.

Formatez votre dessin de manière à ce que sa longueur dépasse de 4 mm la taille de l'étiquette que vous avez choisie.

Dessin plus clair que le fond

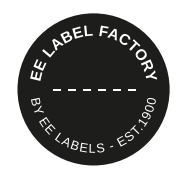

#### **1 TAILLE MINIMALE DU POINT**

- Lignes: 2 pt
- **police** en gras sans-serif : 7 pt
- **police** en gras avec serif : 8 pt

# **2 CONVERTIR DU TEXTE EN CONTOURS DE LETTRES**

- sélectionnez le texte
- choisissez le texte du menu déroulant en haut
- cliquez sur créer des contours de lettres

# **3 LIGNE SUPPLÉMENTAIRE AUTOUR DU TEXTE**

- sélectionnez le texte
- mettez une ligne de 0,25 pt autour

### **4 ENREGISTRER LE FICHIER**

- exporter en TIFF, RGB, min. 360 dpi, anti-crénelage: aucun compression LZW, (n'intégrez pas le profil ICC)

# **5 TELECHARGER**

- Vous pouvez commander vos étiquettes dès maintenant!

# **EE LABEL FACTORY**